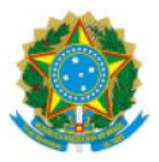

Ministério da saúde Secretaria de Vigilância em saúde Departamento de Saúde Ambiental, do Trabalhador e Vigilância das Emergências em Saúde Pública Coordenação Geral de Emergências em Saúde Pública

Prezado(a) Senhor(a),

Este é um manual para auxiliar na prestação de contas na plataforma Redmine, referente ao Kit Calamidade de Medicamentos e Insumos, enviados pelo Ministério da saúde para seu município/regional:

- Será enviado por e-mail o seu cadastro no sistema Redmine do Ministério da Saúde.
- O exemplo deste manual será realizado com a conta do Vigidesastres Nacional.
- ◆ Você receberá este e-mail:

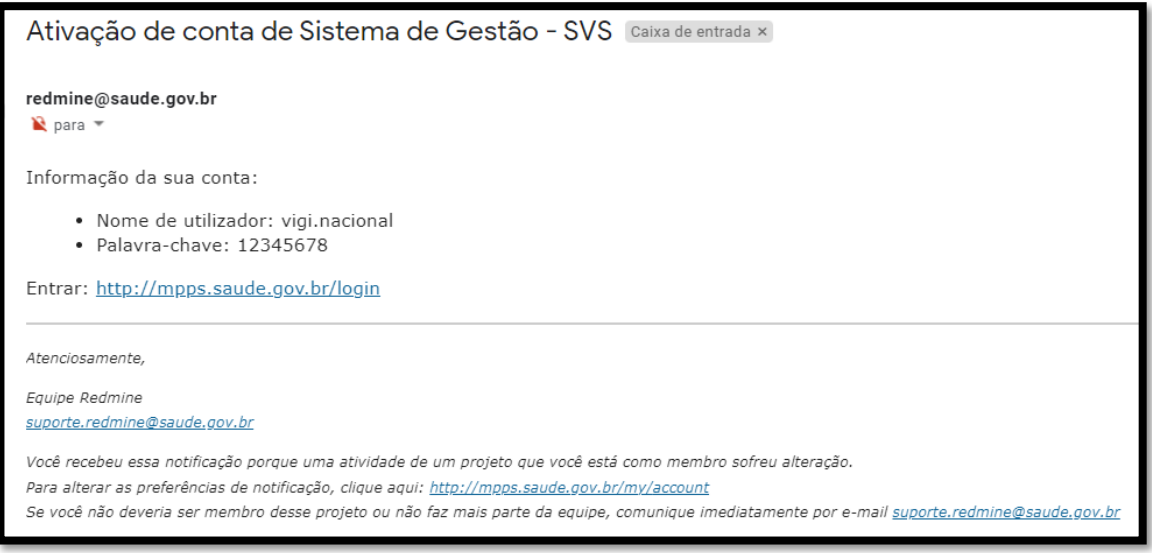

→ 1. Ao receber a mensagem, clique no link: [http://mpps.saude.gov.br/login,](http://mpps.saude.gov.br/login) enviado no email e aparecerá a tela abaixo:

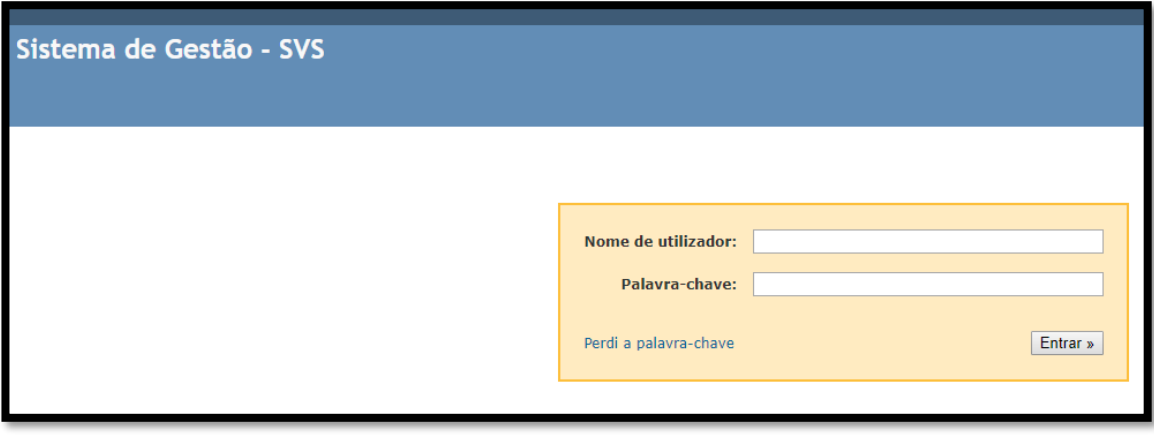

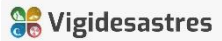

→ 2. Ao logar, coloque os dados recebidos, clique em:

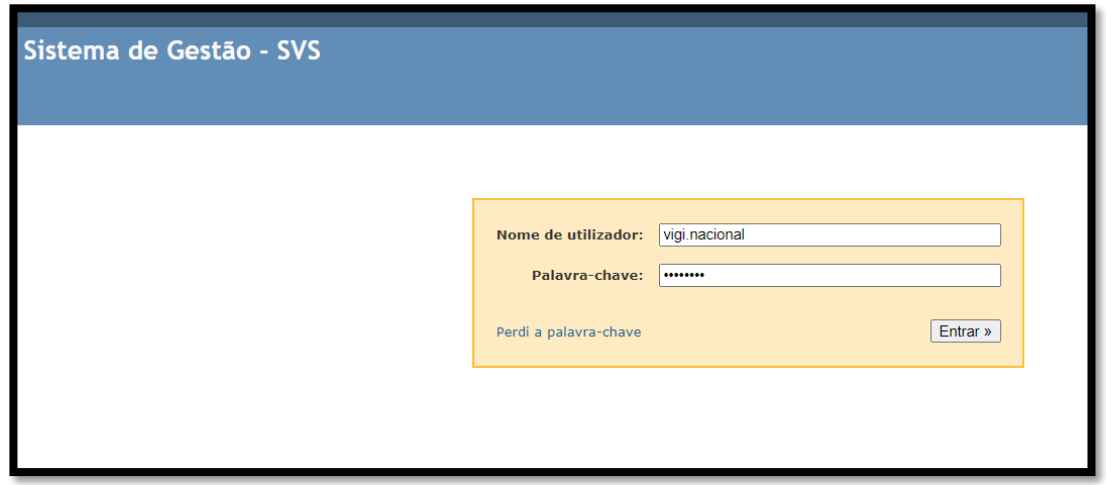

→ 3. Altere a senha no primeiro acesso, a palavra chave na primeira linha, será a senha que você recebeu pelo e-mail, do número 1 ao 8 (12345678). A nova palavra-chave é sua nova senha (no mínimo 8 caracteres). Digite novamente a senha em confirmação:

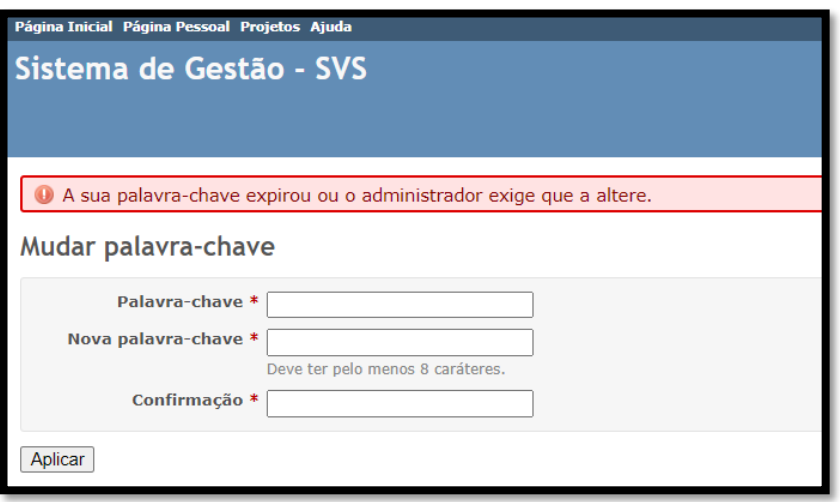

4. Ao clicar em aplicar aparecerá esta nova tela:

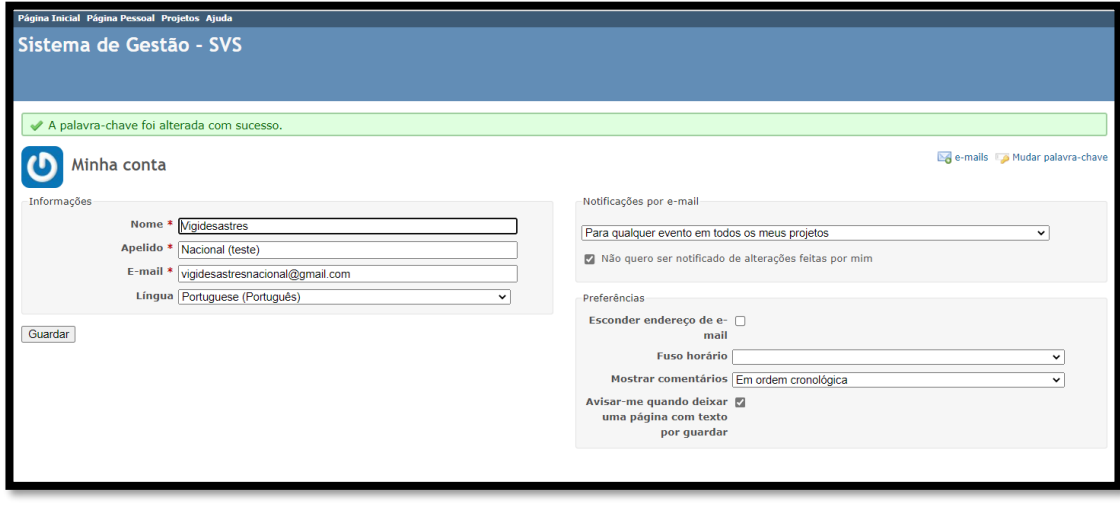

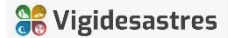

 $\rightarrow$  5. Ao atualizar a página, aparecerá a tela abaixo:

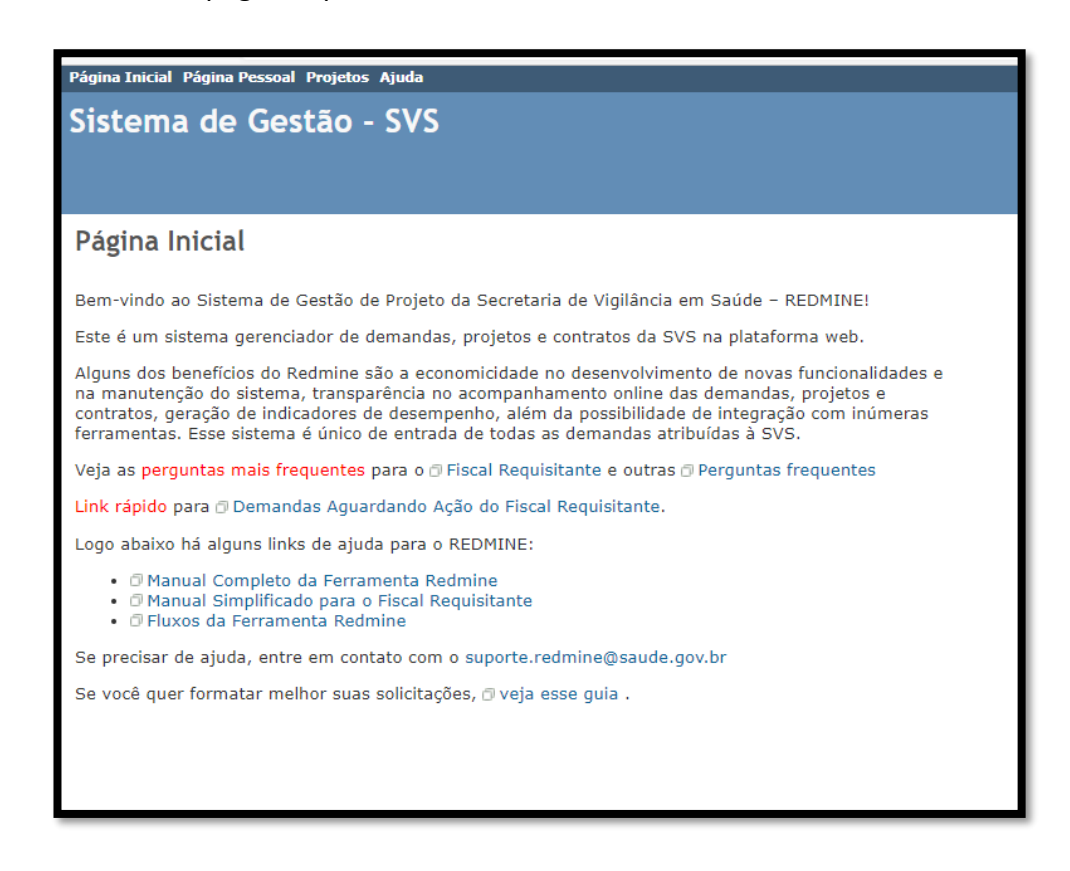

→ 6. Clicar no canto direito superior, ir para projeto, aparecerá o nome do seu munícipio/ regional, clicar:

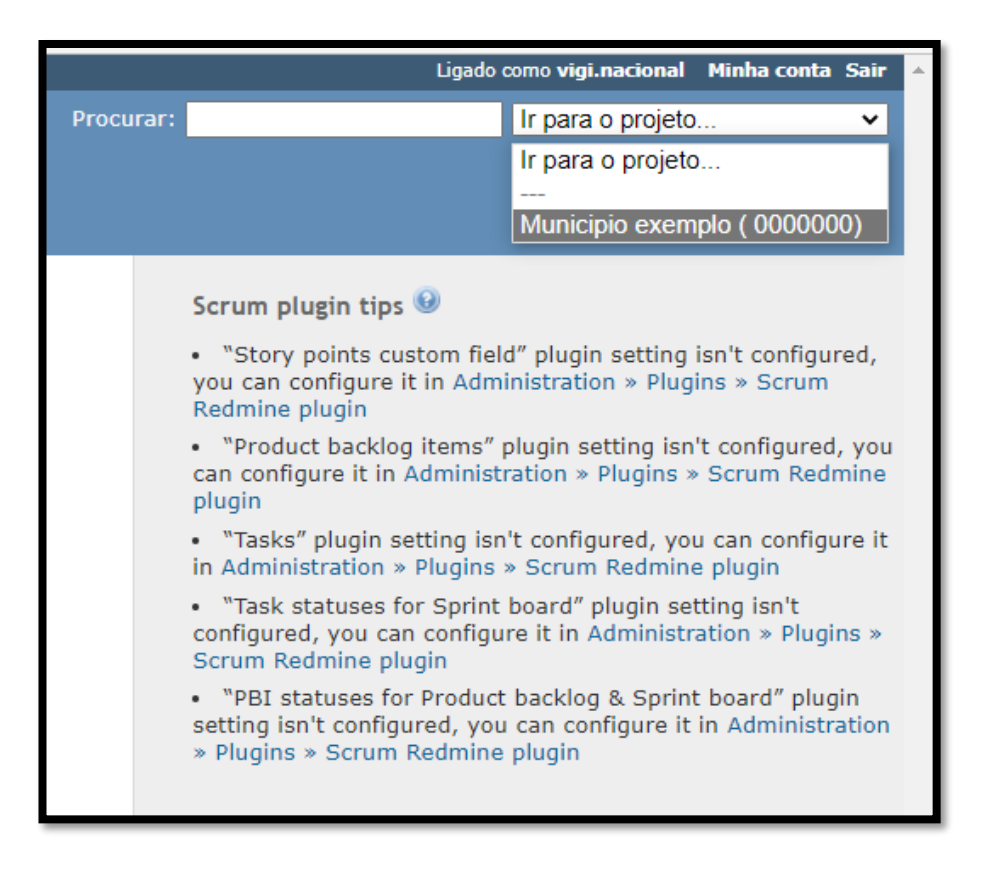

→ 7. Na tela principal aparecrá as tarefas, conforme tela abaixo:

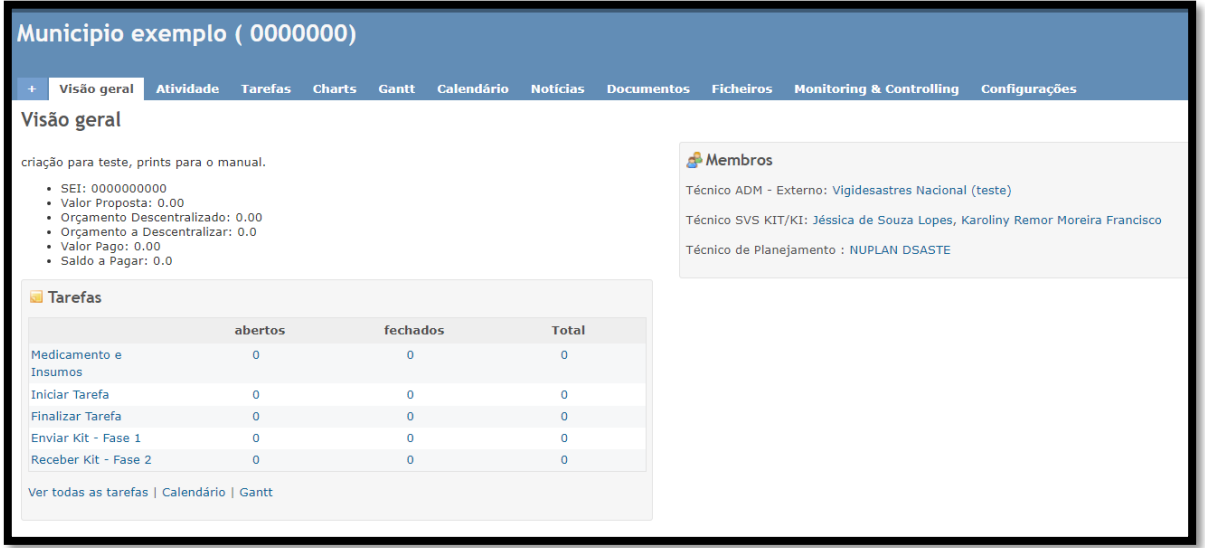

 $\rightarrow$  8. Clicar na tarefa " Enviar Kit – Fase 1":

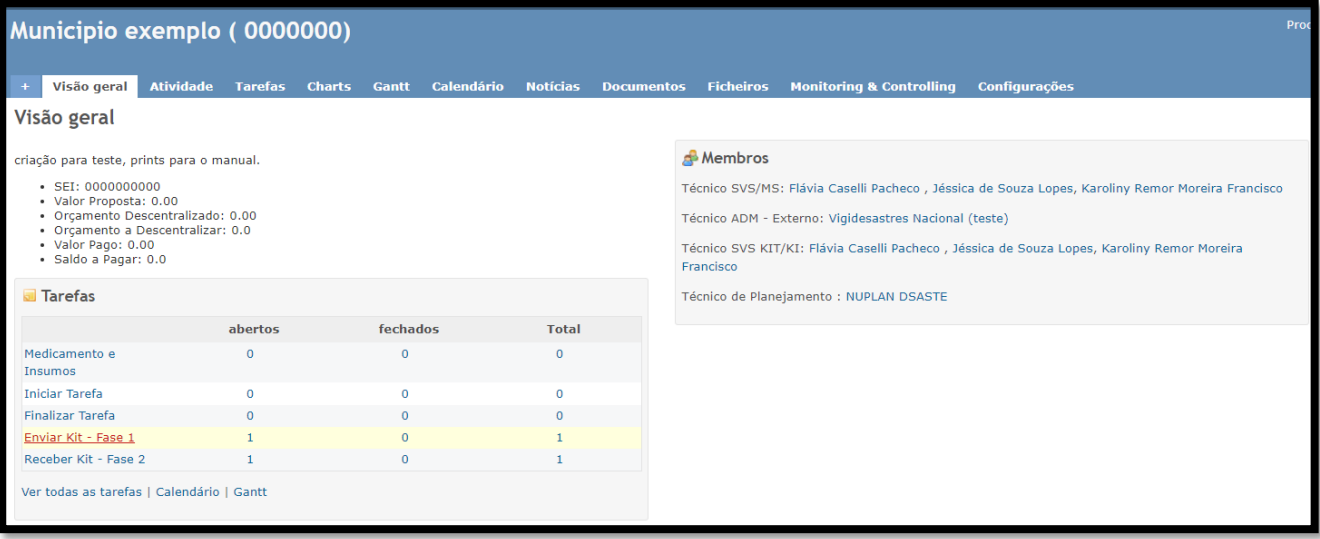

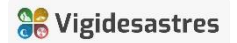

→ 9. Na nova tela, clicar no Assunto da tarefa, conforme imagem abaixo:

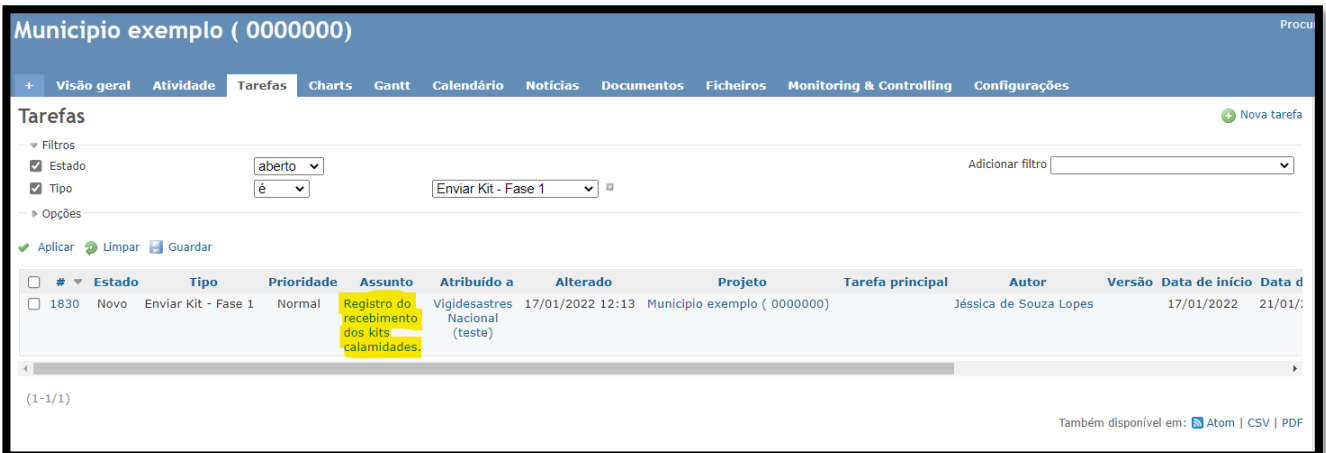

→ 10. Abrirá uma nova aba, conforme imagem abaixo, e em seguida clicar em editar, no canto superior direito:

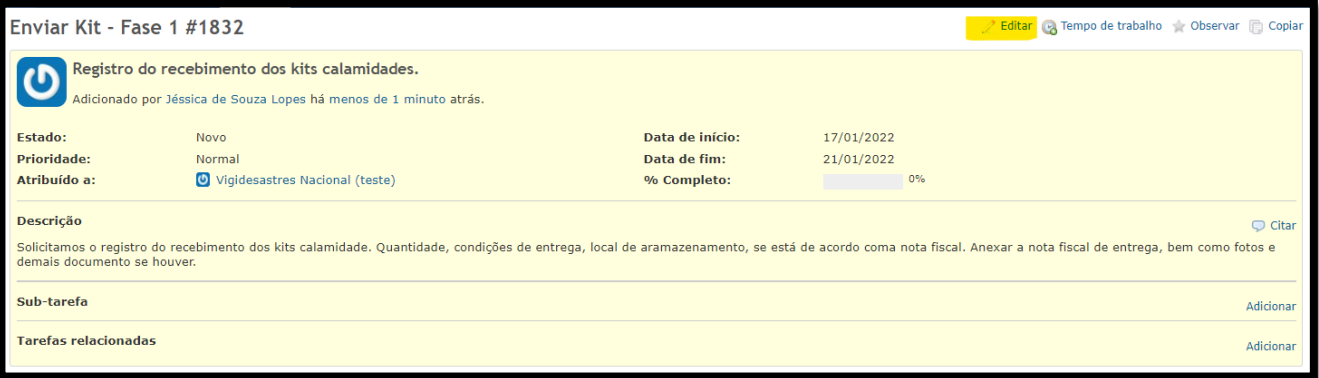

## → 11. Em seguida abrirá a aba do editar, conforme imagem abaixo:

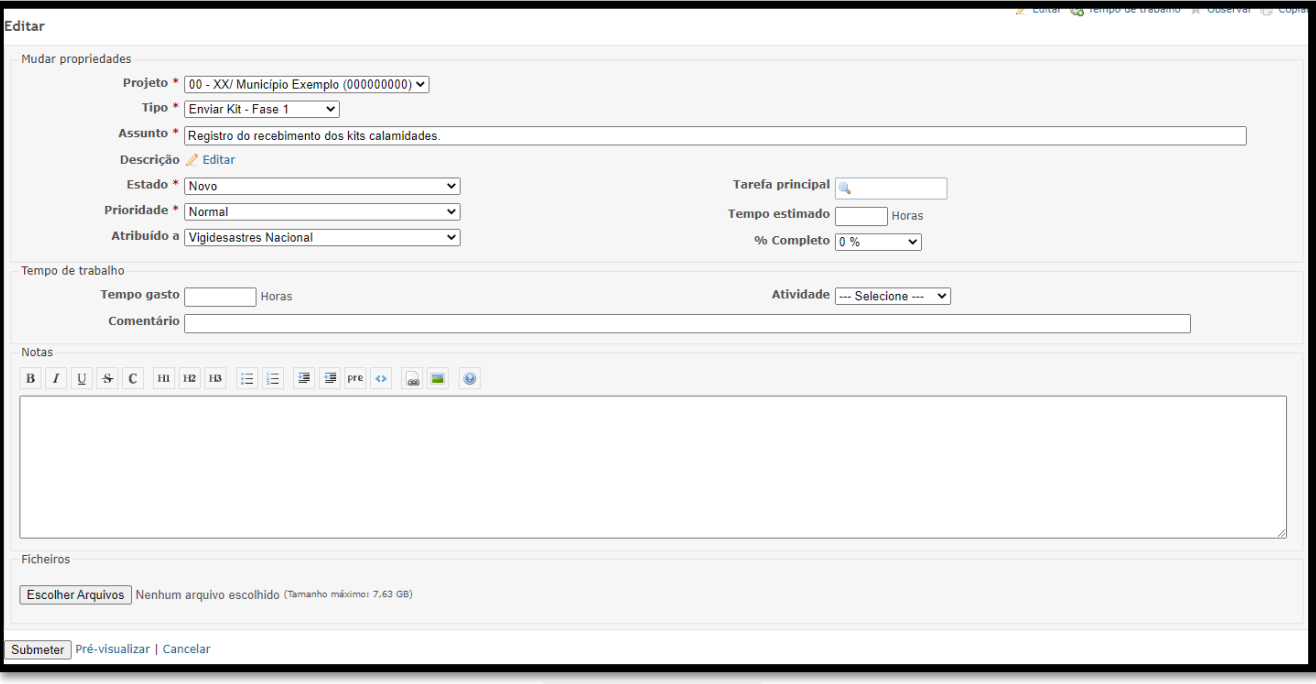

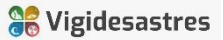

→ 12. Você responderá a tarefa em notas, trocará o estado para em andamento, atribuído a: Técnicos KIT, nos ficheiros você escolhe arquivos, um de cada vez (procurar os arquivos) e depois coloca a breve descrição de cada um, como: Nota fiscal, foto das caixas ... Arquivos em PDF e Imagens. Aqui pode incluir todos os documentos pertinentes ao recebimento dos kits. É possível excluir na lixeira ao lado, se houver algum arquivo anexado por engano. No final, ficará conforme imagem abaixo:

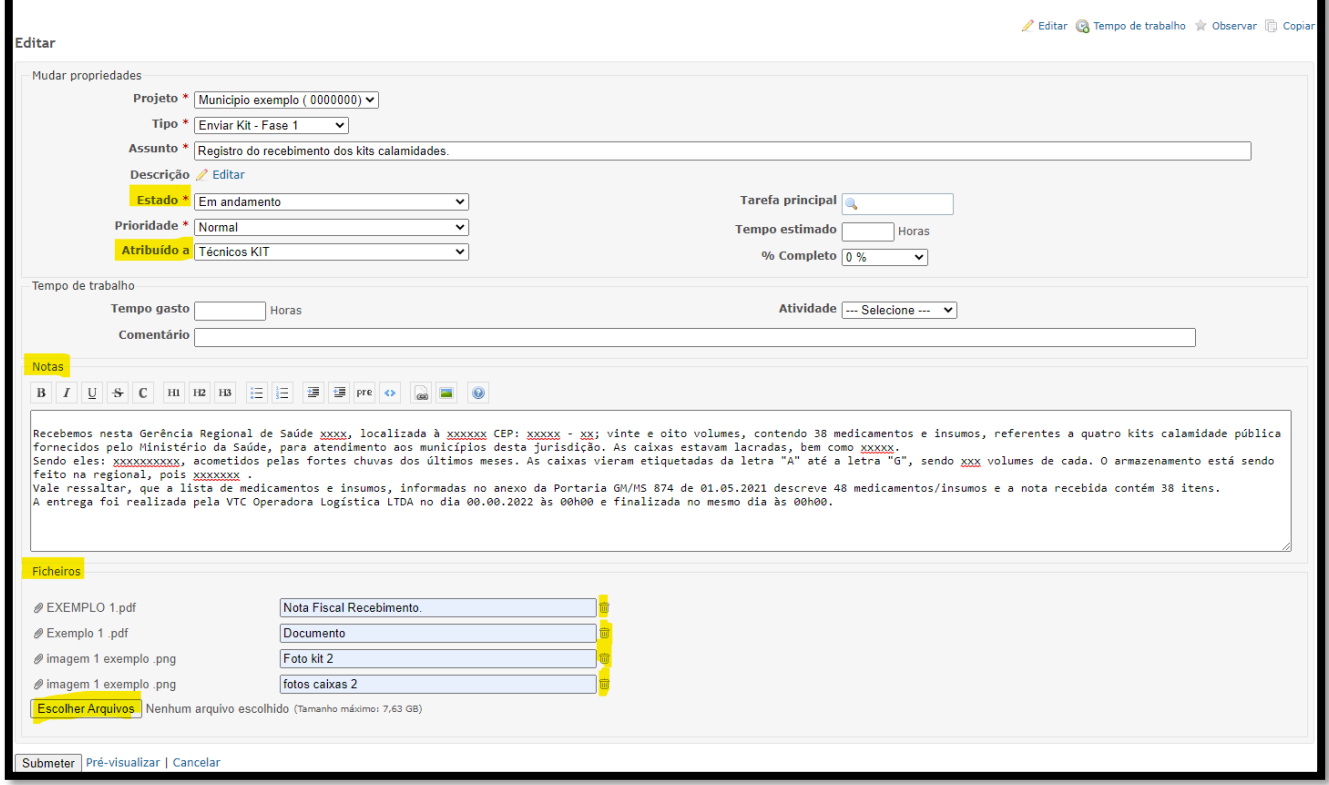

→ 13. Logo em seguida clicar em submeter a resposta, aparece uma barra verde em cima, Alterado com sucesso, que confirma a tarefa concluída conforme a tela abaixo:

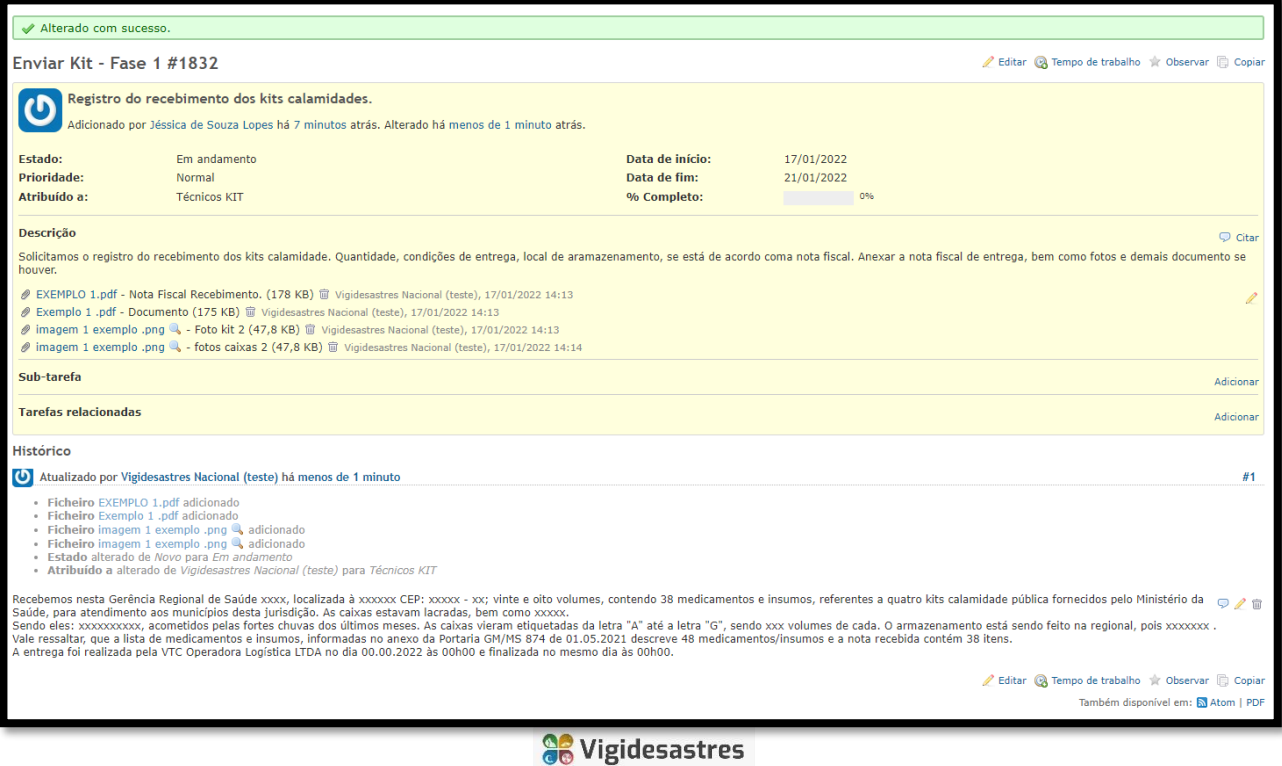

- → Caso note algum erro, você pode editar novamente e corrigir o que for necessário, ao fim, clicar em submeter que finalizará.
- → Clicar em Visão Geral para voltar para todas as tarefas.

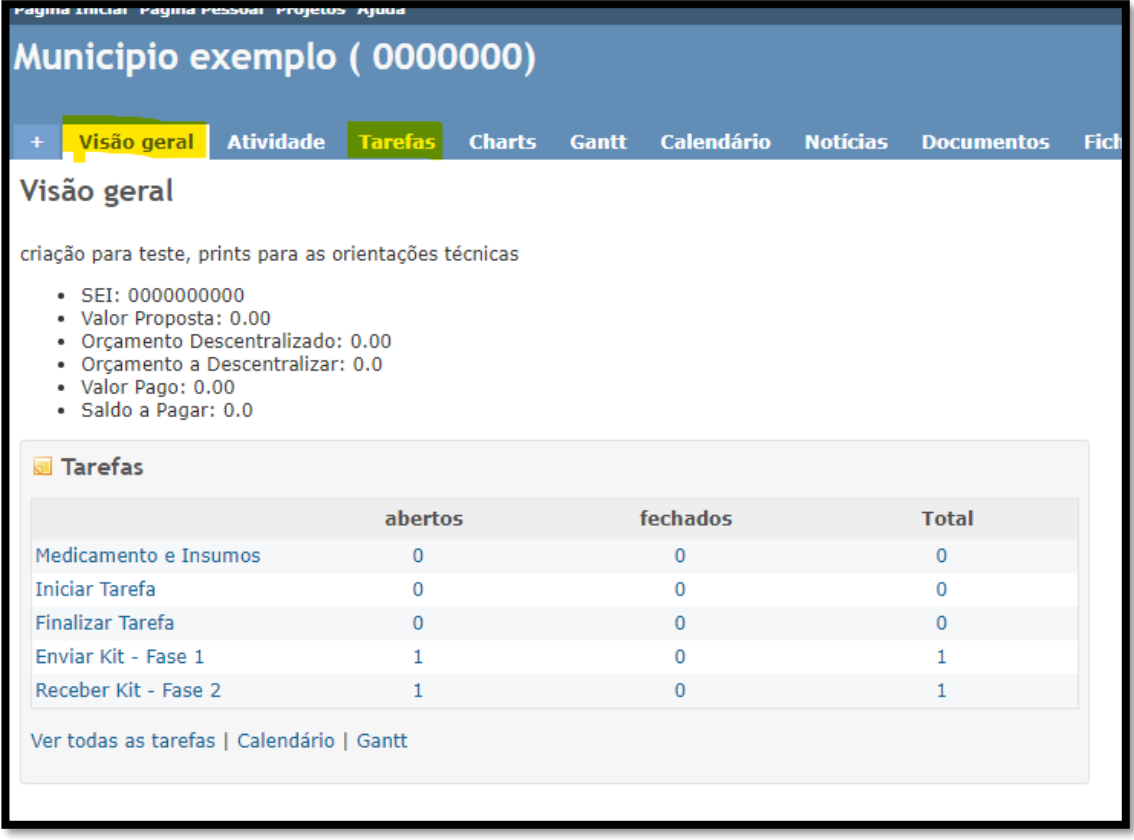

- → Para responder a tarefa seguinte, Receber Kit Fase 2, repetir a partir do passo a passo nº 9, se atentando na resposta, pois essa fase é sobre a distribuição do Kit Calamidade.
- → Tem o campo de recebimento Kit, que você colocará a data que chegou o kit; e QTD de volumes ( caixa) que é a quantidade total de caixas que chegaram.
- Após submeter as duas tarefas, aguardar via e-mail confirmação que as tarefas estão de acordo, ou se necessária correção de alguma etapa.

Agradecemos e estamos à disposição, Qualquer dúvida, ligar nos números: (61) 3315-3103 / (61) 3315-3193 [vigidesastres@saude.gov.br;](mailto:vigidesastres@saude.gov.br) [cgemsp@saude.gov.br;](mailto:cgemsp@saude.gov.br)

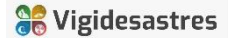